## How to Complete Student Forms in the Parent Portal

- Begin by logging into the Parent Portal by going to the Madonna Catholic School web page at <u>https://mcs.eics.ab.ca/</u>
- 2. Scroll down the page until you see this near the bottom then click on the "Power School for Parents"

| Weekly Newsletter | Power School for Parents | Registration 2019-2020 |
|-------------------|--------------------------|------------------------|
|                   |                          |                        |

3. The Parent Sign In screen will show. Enter your Username and password. Not sure what it is? Click on the blue words "Forgot Username or Password?"

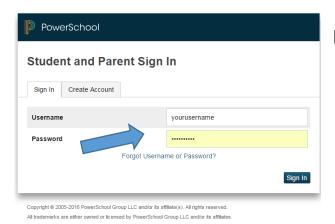

If you are still unable to log in, please call the school to have your Username and Password reset.

Once you have logged in, check the tabs at the top of the page to ensure you are on the correct student. If you have more than one child attached to your account each child will have their own tab.

From this screen you can:

- 1.) Pay for Field Trips
- 2.) Sign up for the quarterly Milk Program
- 3.) Complete forms (Field Trip Permission, Technology Agreement, Medical Request or

Transportation Request)

## 1.) Pay for Field Trips

Field Trip fees will be added to your child's account. The fee must be paid before any field trip in order for students to participate.

Click on Student Fees located on the left under "Forms and Fees"

Ensure you are on the correct child's tab. Add the fee you would like to pay to the cart. Click on the  $\Im_{\text{$0.00$}}$  in the top right to continue payment process.

## 2.) Sign up for the quarterly Milk Program

Click on the Student Fees and ensure you are on the correct child's tab. Under Order Forms click on the Gr 1-4 Milk Order Form Q4 and you will be able to Deadline Apr 10, 2019 Add to Cart to complete your purchase.

## 3.) Complete Forms

This icon will have yearly Technology Use, Field Trip ConsentYearly Consentand Locker Use Agreements.

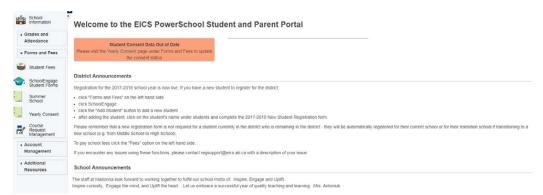

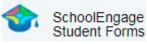

To complete the Demographic/Medical or Transportation forms please locate the appropriate forms on the right side of the screen and click on the word NEW, complete form and submit.

| Forms                                                                                                    | 3                 | -      | r  |
|----------------------------------------------------------------------------------------------------|-------------------|--------|----|
| > 2016 2017 New Student Registration (Not Required for Existing Students)   1 form                                                                                                    |                   |        |    |
| > 2017-2018 EICS Student Data Verification   1 form                                                                                                    |                   |        |    |
| > EICS Demographic Confirmation Form   20 forms                                                                                                    |                   |        |    |
| V Genesis Online Learning                                                                                                    | +                 | New    |    |
| Genesis Online Learning is an initiative of the new St Taidore Learning Center and is available to at<br>participating in the Horee Education Program through THEE, or to students interested in taking gra-<br>in a full time online environment. | udents<br>So 7-12 | studie | 5  |
| Please use this form to register prospective students for the online programs offered through Gene<br>Learning.                                                                                                    | sis Oela          | 50     |    |
| No applications, by to refeash -                                                                                                    |                   |        | l  |
| Home Education Program Plan                                                                                                    | ٠                 | New    |    |
| Xindergarten and PreK Preferences Form                                                                                                    | +                 | New    |    |
| > Medical Status Update / Request for Medical Treatment                                                                                                    | +                 | New    | •  |
| > Nature Kindergarten Registration Form                                                                                                    | ٠                 | New    | ٢. |
| Student Reactivation Request                                                                                                    | ٠                 | Nev    | e. |
| > Transportation Request Form   10 form                                                                                                    | +                 | New    | •  |

For your convenience, out of date forms will appear highlighted at the top of the main screen

Please call the office at 780-467-7972 if you have any questions.